# eCARINA

## Zunanji portal – Vstop v sistem

Uporabniška navodila

## Upravljanje dokumenta

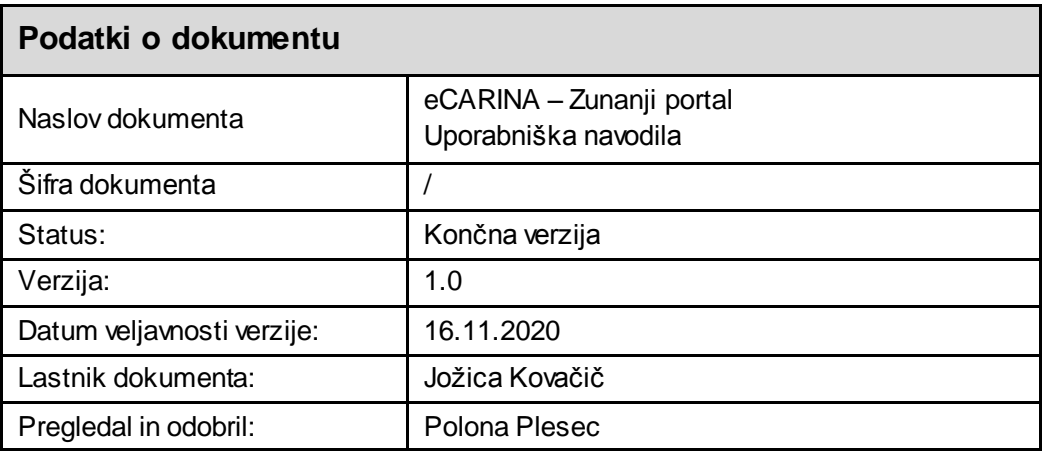

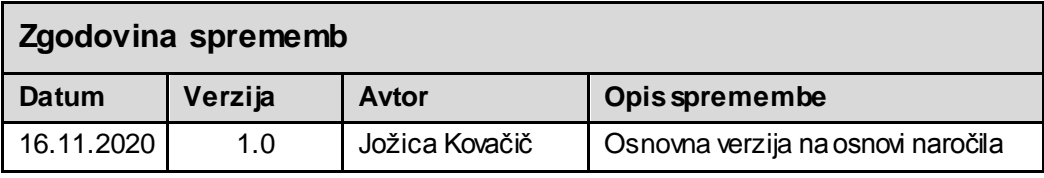

### **Kazalo**

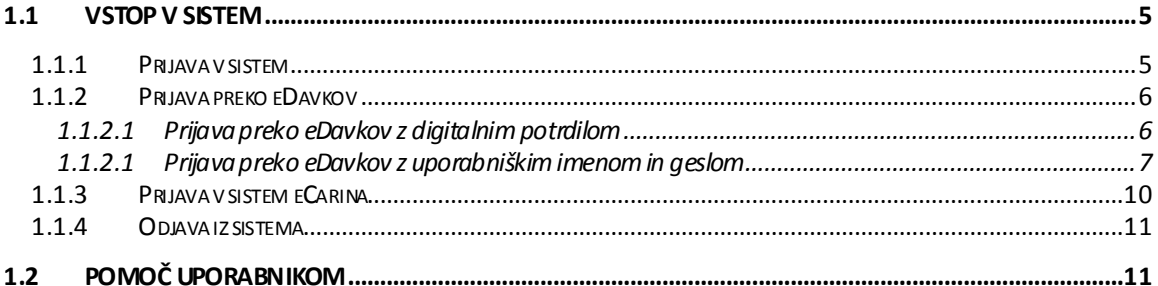

### **Kazalo slik**

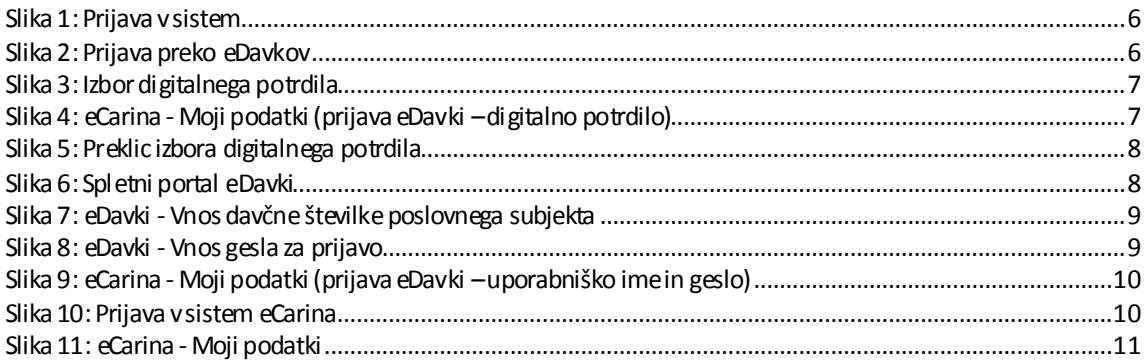

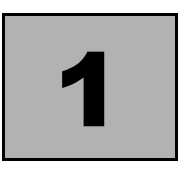

## UVOI

#### <span id="page-4-0"></span>**1.1 VSTOP V SISTEM**

Finančna uprava RS nudi na področju elektronskega poslovanja pravnim in fizičnim osebam dostop do sistema eCarina, ki omogoča uporabo nekaterih aplikacij ali izmenjavo elektronskih sporočil s pomočjo programske opreme pravnih ali fizičnih oseb.

Pooblaščenec za urejanje carinskega e-poslovanja s FURS se lahko prijavi v portal e-Carina preko spletnega naslov[a https://ecarina.fu.gov.si/wps/portal/e-carina](https://ecarina.fu.gov.si/wps/portal/e-carina).

#### **1.1.1 Registracija**

Registracijo novi uporabniki opravijo s klikom na povezavo:

»Nisem še uporabnik«

Navodila za registracijo najdete na povezavi:

<https://edavki.durs.si/EdavkiPortal/OpenPortal/Pages/Registration/RegistrationStart.aspx>

Digitalno potrdilo se lahko registrira izključno na portalu eDavki. Z izborom prijava preko eDavki, se registracijski podatki prenesejo v portal eCarina.

#### <span id="page-4-1"></span>**1.1.2 Prijava v sistem**

Prijava v sistem je možna:

- preko portala eDavki s klikom na gumb »**PRIJAVA PREKO EDAVKOV**« ali
- z izbiro ustreznega digitalnega potrdila, ki je prijavljeno v sistemu e-carina s klikom na gumb »**NADALJUJ**«.

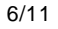

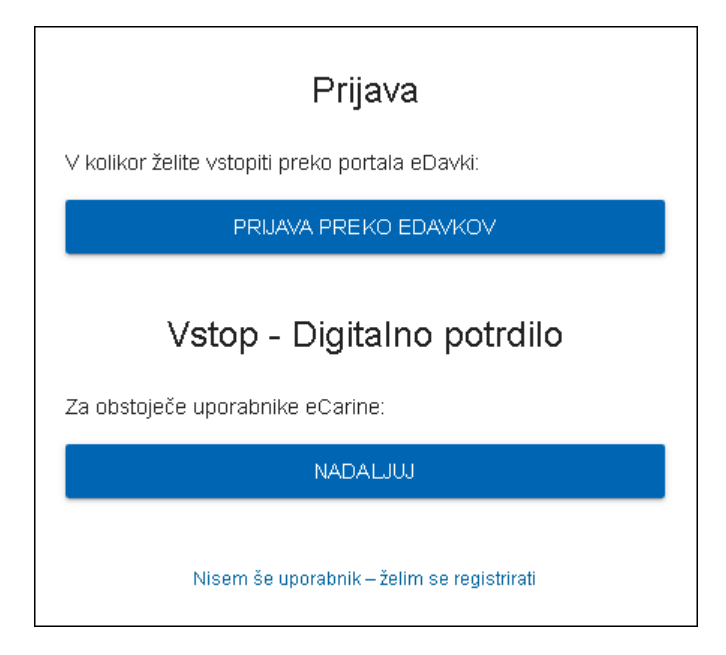

Slika 1: Prijava v sistem

#### <span id="page-5-2"></span><span id="page-5-0"></span>**1.1.3 Prijava preko eDavkov**

Za vstop v eDavke poslovni subjekt potrebuje uporabniški račun z geslom ali digitalno potrdilo. V portal eDavki poslovni subjekt dostopa s klikom na gumb »**PRIJAVA PREKO EDAVKOV**«.

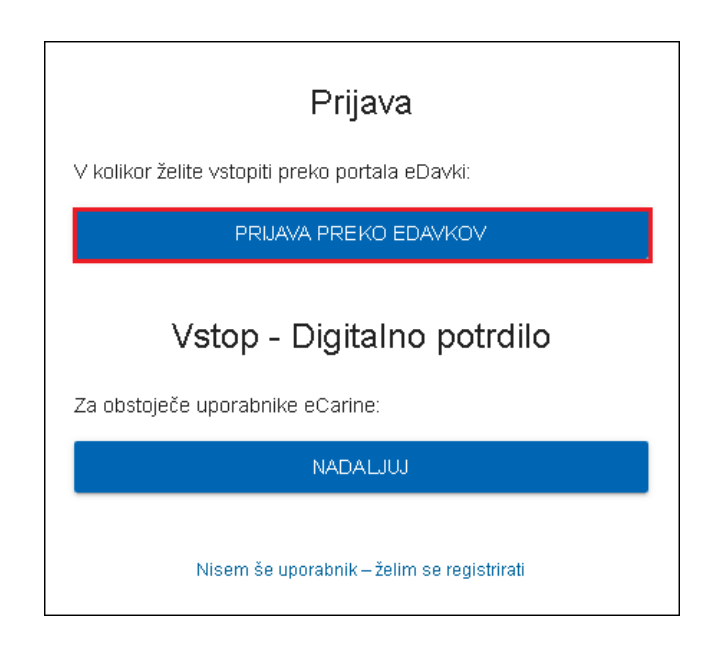

Slika 2: Prijava preko eDavkov

#### <span id="page-5-3"></span><span id="page-5-1"></span>**1.1.3.1 Prijava preko eDavkov z digitalnim potrdilom**

S klikom na gumb »**PRIJAVA PREKO EDAVKOV**« se prikaže okno za izbor digitalnega potrdila (certifikata). Izbor digitalnega potrdila potrdimo s klikom na gumb »**V redu** (**OK**)« (odvisno od spletnega brskalnika).

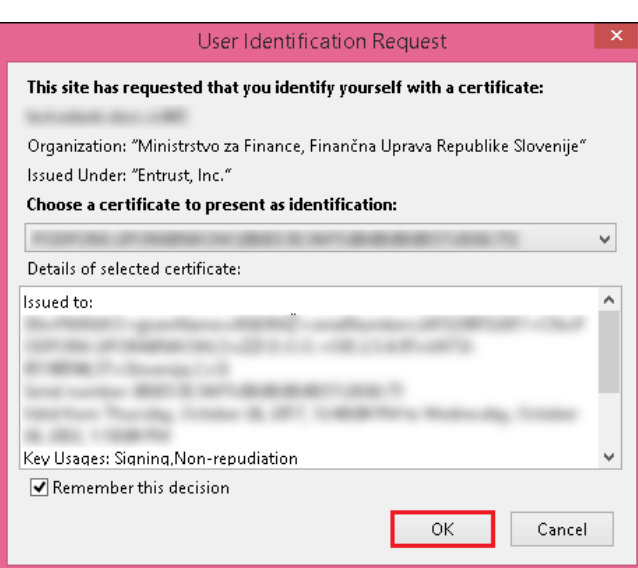

Slika 3: Izbor digitalnega potrdila

<span id="page-6-1"></span>Po izboru digitalnega potrdila sistem prepozna identiteto in omogoči samodejno prijavo v **sistem eCarina**.- zavihek »**Moji podatki**«. Vidnost zavihkov aplikacij je odvisna od pooblastil zunanjega uporabnika.

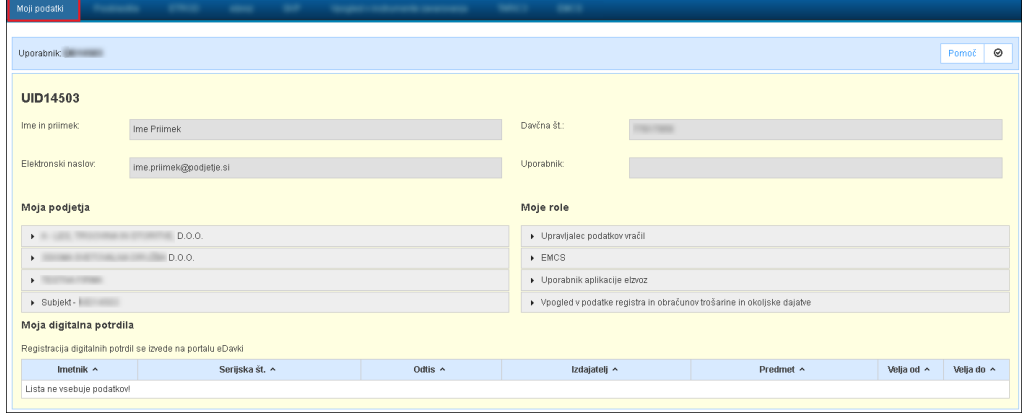

Slika 4: eCarina - Moji podatki (prijava eDavki – digitalno potrdilo)

#### <span id="page-6-2"></span><span id="page-6-0"></span>**1.1.3.1 Prijava preko eDavkov z uporabniškim imenom in geslom**

S klikom na gumb »**PRIJAVA PREKO EDAVKOV**« se prikaže okno za izbor digitalnega potrdila (certifikata), ki se ga **NE izbere.** 

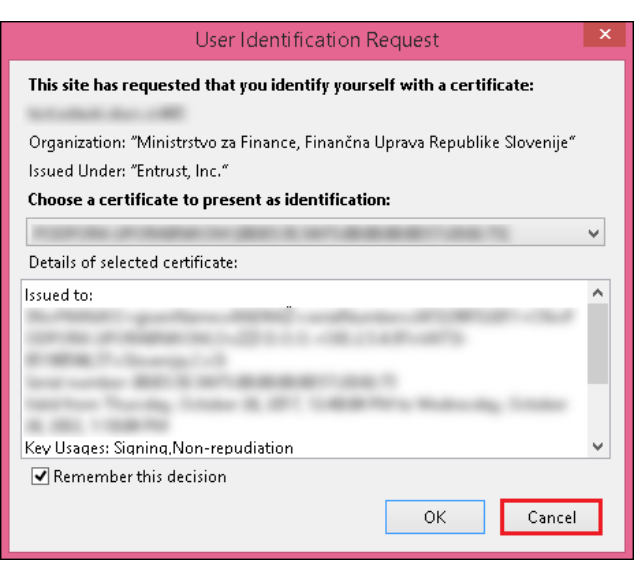

Slika 5: Preklic izbora digitalnega potrdila

<span id="page-7-0"></span>**S** klikom na gumb »**Prekliči** (**Cancel**)« (odvisno od spletnega brskalnika) se prikaže spletna stran vstopa v portal eDavki.

| REPUBLIKA SLOVENIJA                                                                                                    | SI.<br>EN                                                                                                    | DOSTOPNOST - | PRIJAVA               |   |  |  |  |  |  |  |  |
|----------------------------------------------------------------------------------------------------|----------------------------------------------------------------------------------------------------|--------------|-----------------------|---|--|--|--|--|--|--|--|
| Spletni portal za boljše delovanje uporablja piškotke. Z obiskom portala se strinjate z uporabo piškotkov. > Podrobnosti → Skrij obvestilo                          |                                                                                                    |              |                       |   |  |  |  |  |  |  |  |
| Davki<br>DRŽAVNI DAVČNI PORTAL<br>Prva stran<br>Vstop                                                                                                    | Mobilna aplikacija                                                                                                    | lšči         | npr. oddaja dohodnine | Q |  |  |  |  |  |  |  |
| Prijava                                                                                                    | Registracija                                                                                                    |              |                       |   |  |  |  |  |  |  |  |
| V kolikor želite vstopiti preko portala SI-PASS:                                                                                                    | V kolikor želite vstopiti z digitalnim potrdilom in le-tega še niste<br>prijavili za uporabo eDavkov, potem izberite spodnji gumb. Če digitalno<br>potrdilo že imate in ga ob vstopu v zaščiteni del eDavkov niste izbrali,<br>potem zaprite brskalnik, ga ponovno odprite, vstopite v eDavke in iz<br>seznama digitalnih potrdil izberite ustrezno potrdilo. |              |                       |   |  |  |  |  |  |  |  |
| Prijava preko SI-PASS                                                                                                    |                                                                                                    |              |                       |   |  |  |  |  |  |  |  |
|                                                                                                    |                                                                                                    |              |                       |   |  |  |  |  |  |  |  |
| Vstop - Uporabniški račun z geslom<br>Za prijavo z Vašim uporabniškim računom vnesite svojo davčno številko                                                         | Registracija z digitalnim potrdilom                                                                                                    |              |                       |   |  |  |  |  |  |  |  |
| in izberite spodnji gumb.<br>Isto velja tudi, če želite registrirati račun, z vnosom aktivacijske kode.<br>dokončati registracijo ali ponastaviti pozabljeno geslo. | V kolikor želite vstopiti preko SI-PASS in le-tega še niste prijavili za<br>uporabo eDavkov, potem izberite spodnji gumb                                                                                                    |              |                       |   |  |  |  |  |  |  |  |
|                                                                                                    | Registracija preko SI-PASS                                                                                                    |              |                       |   |  |  |  |  |  |  |  |
| Davčna številka                                                                                                    |                                                                                                    |              |                       |   |  |  |  |  |  |  |  |
| Nadaljuj                                                                                                    |                                                                                                    |              |                       |   |  |  |  |  |  |  |  |

Slika 6: Spletni portal eDavki

<span id="page-7-1"></span>V sklop »**Vstop - Uporabniški račun z geslom**« v polje »**Davčna številka**« vpišemo davčno številko poslovnega subjekta.

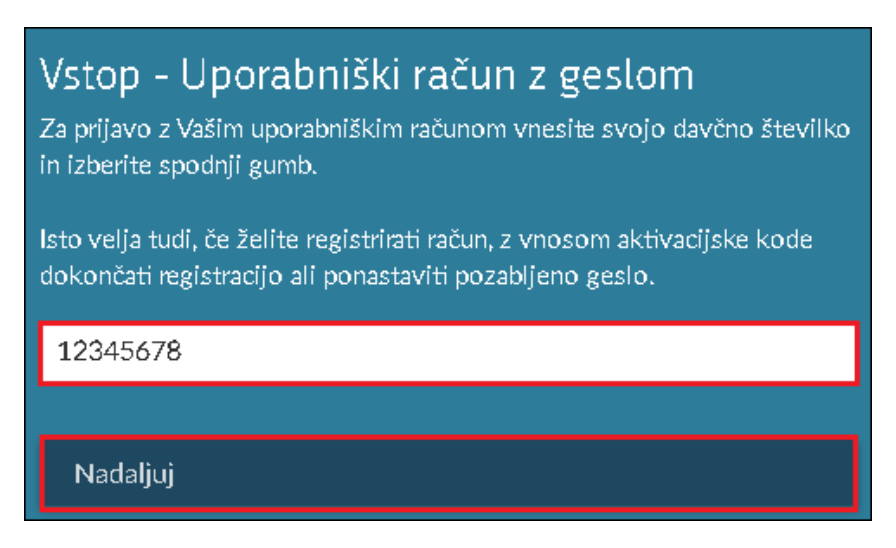

Slika 7: eDavki - Vnos davčne številke poslovnega subjekta

<span id="page-8-0"></span>Kliknemo na gumb »**Nadaljuj**«. Prikaže se okno za prijavo v portal eDavki. V polje »**Geslo**« vpišemo geslo za prijavo.

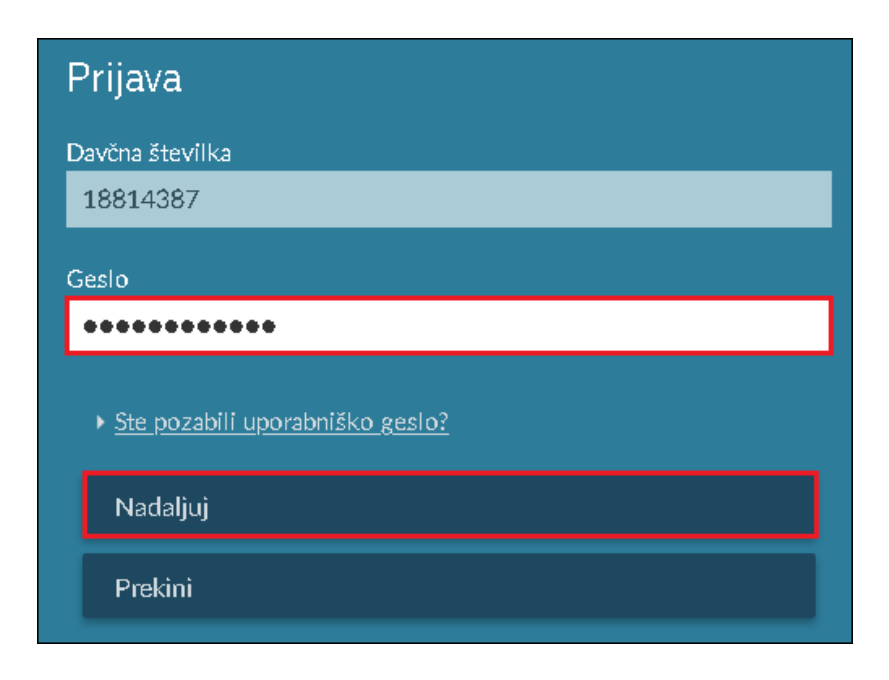

Slika 8: eDavki - Vnos gesla za prijavo

<span id="page-8-1"></span>Kliknemo na gumb »**Nadaljuj**« sistem prepozna identiteto in omogoči samodejno prijavo v **sistem eCarina**.- zavihek »**Moji podatki**«. Vidnost zavihkov aplikacij je odvisna od pooblastil zunanjega uporabnika.

| Moji podatki                                                |  |                         |                                                                         | a truck and an experimental service with the |                               |                  |  |           |            |            |         |
|-------------------------------------------------------------|--|-------------------------|-------------------------------------------------------------------------|----------------------------------------------|-------------------------------|------------------|--|-----------|------------|------------|---------|
| Uporabnik                                                   |  |                         |                                                                         |                                              |                               |                  |  |           |            | Pomoč      | $\odot$ |
| <b>UID14503</b>                                             |  |                         |                                                                         |                                              |                               |                  |  |           |            |            |         |
| Ime in priimek:                                             |  | Ime Priimek             |                                                                         |                                              |                               | Davčna št.:<br>۰ |  |           |            |            |         |
| Elektronski naslov:                                         |  | ime.priimek@podjetje.si |                                                                         |                                              |                               | Uporabnik:       |  |           |            |            |         |
| Moja podjetja                                               |  |                         |                                                                         |                                              | Moje role                     |                  |  |           |            |            |         |
| D.O.O.<br>$\mathbf{r}$                                      |  |                         |                                                                         |                                              | • Upravljalec podatkov vračil |                  |  |           |            |            |         |
| D.0.0.                                                      |  |                         |                                                                         | $\blacktriangleright$ EMCS                   |                               |                  |  |           |            |            |         |
| $\overline{a}$<br>                                          |  |                         | • Uporabnik aplikacije elzvoz                                           |                                              |                               |                  |  |           |            |            |         |
| > Subjekt-                                                  |  |                         | > Vpogled v podatke registra in obračunov trošarine in okoljske dajatve |                                              |                               |                  |  |           |            |            |         |
| Moja digitalna potrdila                                     |  |                         |                                                                         |                                              |                               |                  |  |           |            |            |         |
| Registracija digitalnih potrdil se izvede na portalu eDavki |  |                         |                                                                         |                                              |                               |                  |  |           |            |            |         |
| Imetnik $\sim$                                              |  | Serijska št. ^          |                                                                         | Odtis $\sim$                                 |                               | Izdajatelj ^     |  | Predmet ^ | Velja od ^ | Velja do ^ |         |
| Lista ne vsebuje podatkov!                                  |  |                         |                                                                         |                                              |                               |                  |  |           |            |            |         |

Slika 9: eCarina - Moji podatki (prijava eDavki – uporabniško ime in geslo)

<span id="page-9-1"></span>S klikom na gumb »**Prekini**« se vrnemo na spletno stran vstopa v portal eDavki

#### <span id="page-9-0"></span>**1.1.4 Prijava v sistem eCarina**

Za obstoječe uporabnike eCarina je omogočen vstop s klikom na gumb »**NADALJUJ**«.

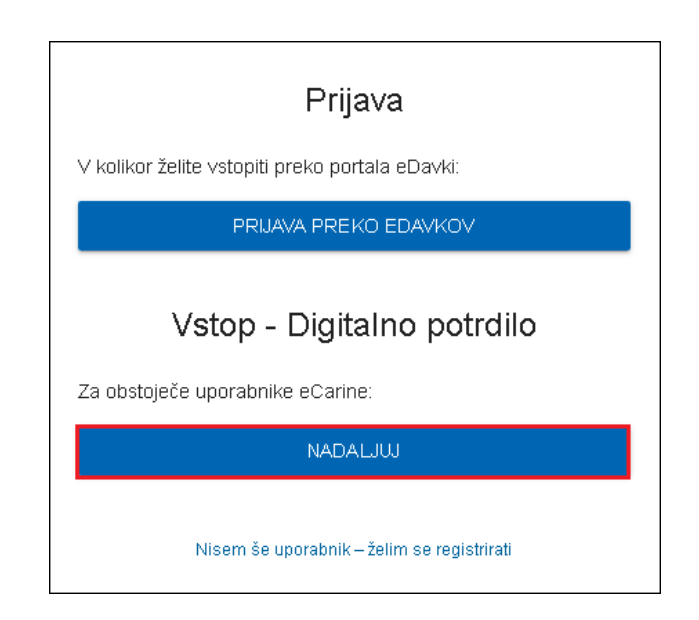

Slika 10: Prijava v sistem eCarina

<span id="page-9-2"></span>V naslednjem koraku je potrebno izbrati ustrezno digitalno potrdilo, ki je prijavljeno v sistemu e-carina.

Po izboru digitalnega potrdila sistem prepozna identiteto in omogoči samodejno prijavo v **sistem eCarina**.- zavihek »**Moji podatki**«. Vidnost zavihkov aplikacij je odvisna od pooblastil zunanjega uporabnika.

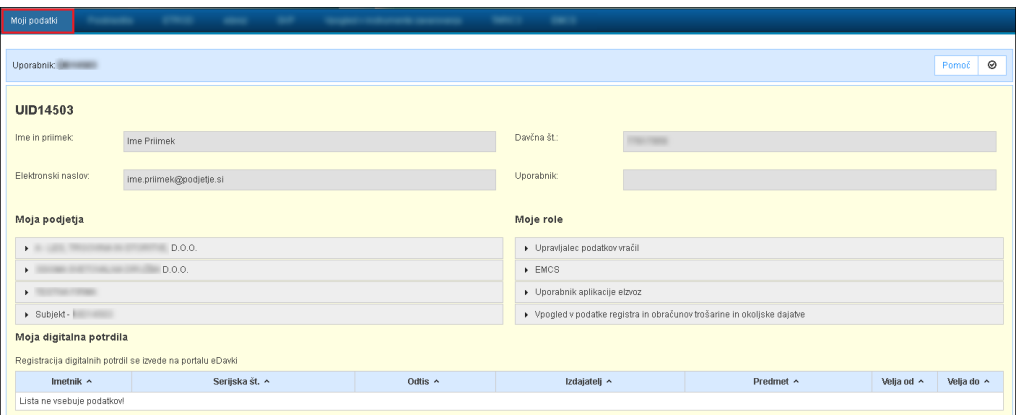

Slika 11: eCarina - Moji podatki

#### <span id="page-10-2"></span><span id="page-10-0"></span>**1.1.5 Odjava iz sistema**

Ko končate z delom v spletni aplikaciji, se morate iz nje odjaviti. To storite tako, da kliknete na tipko »Odjava« v desnem zgornjem kotu. Sistem samodejno prikaže vstopno stran za prijavo v sistem.

#### <span id="page-10-1"></span>**1.2 POMOČ UPORABNIKOM**

Sektor za centralno pomoč uporabnikom

Mednarodni prehod 2b, Vrtojba

5290 Šempeter pri novi Gorici

Telefon: 052976800

E-pošta[: sd.fu@gov.si](mailto:sd.fu@gov.si)

Delovni čas:

- od 8.00 do 18.00
- dežurna tehnična pomoč 24/7